## **[온라인 학습자등록신청 매뉴얼]**

#### 목 차

1 . 회원가입 ································································································· <sup>1</sup> 2 . 학습자등록신청 ······················································································ <sup>5</sup>

## 1. 회원가입

- ▶ 학습자 등록을 위해서 학점은행제 홈페이지 회원가입이 되어있어야 함.
- ▶ 기존 학점은행제 홈페이지에 회원가입이 되어있을 경우, **①번 온라인 학습자등록 및 학점인정 등 각종신청 바로가기를 클릭하여 진행하고,** 회원가입이 되어 있지 않을 경우, **②학점은행 홈페이지 바로가기를 클릭하여 회원가입 후 진 행해야함.**

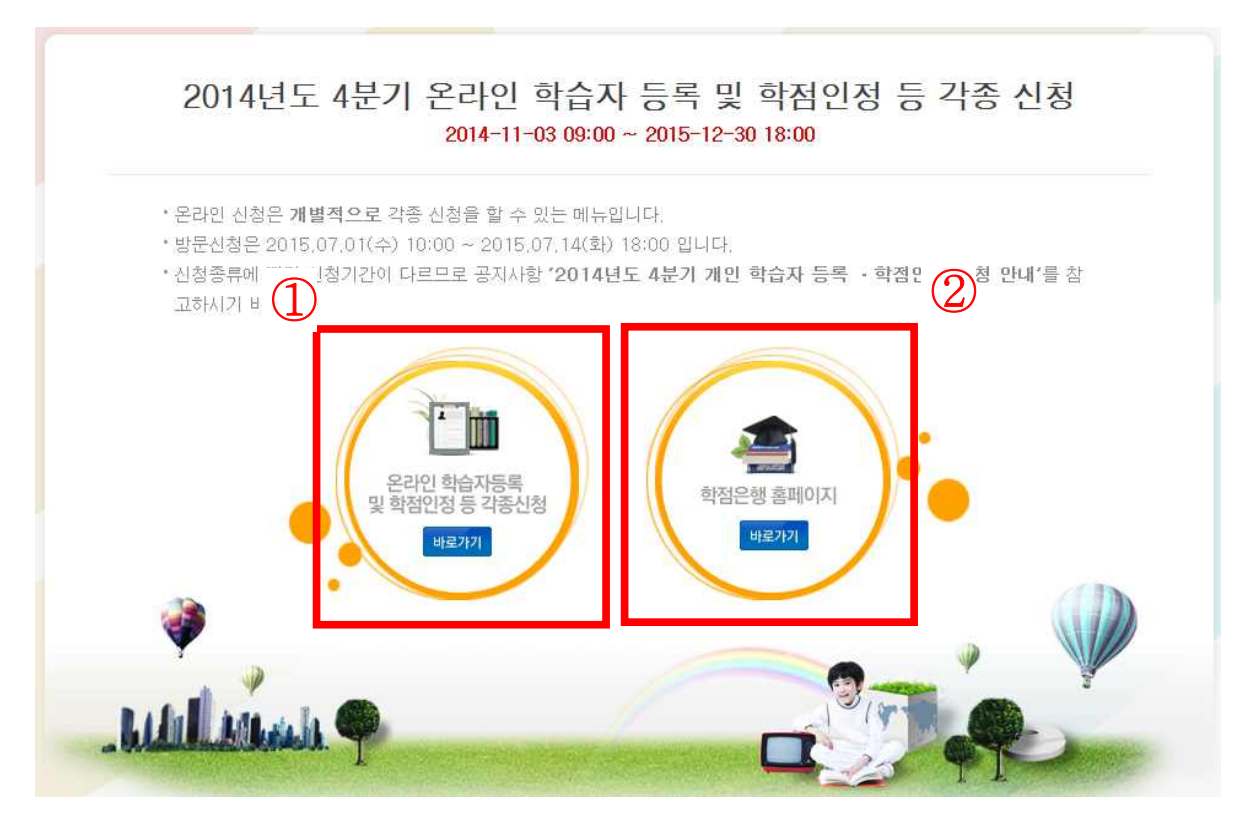

1) 홈페이지 상단의 회원가입 버튼 클릭

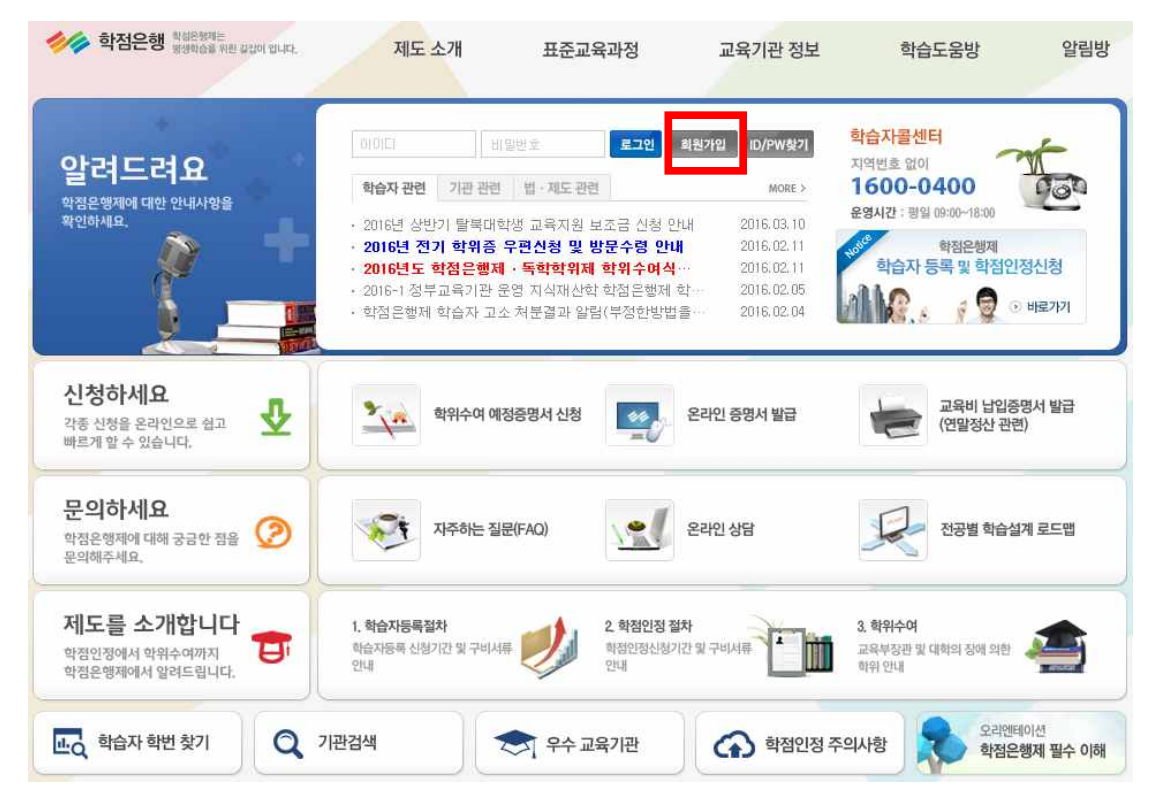

2) 14세이상 회원가입 클릭

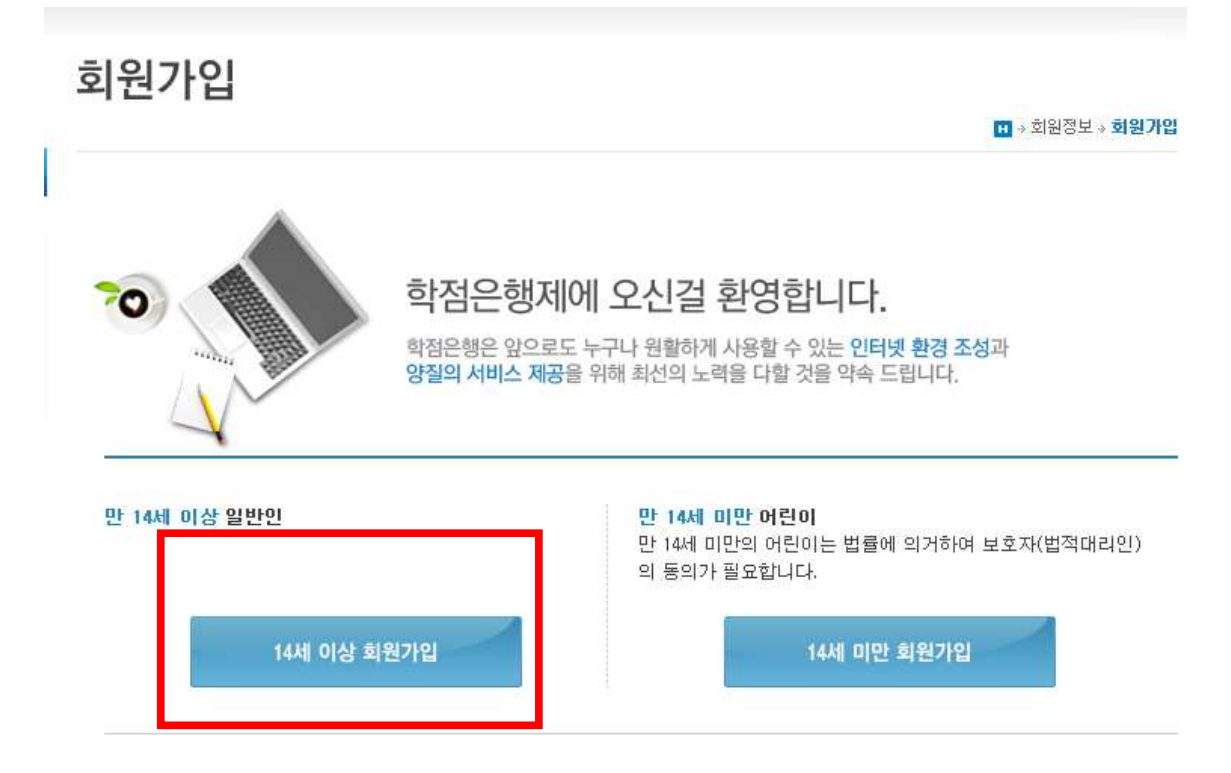

## 3) 이용약관에 대한 항목별 동의 체크 후 하단의 확인 버튼 클릭회원가입

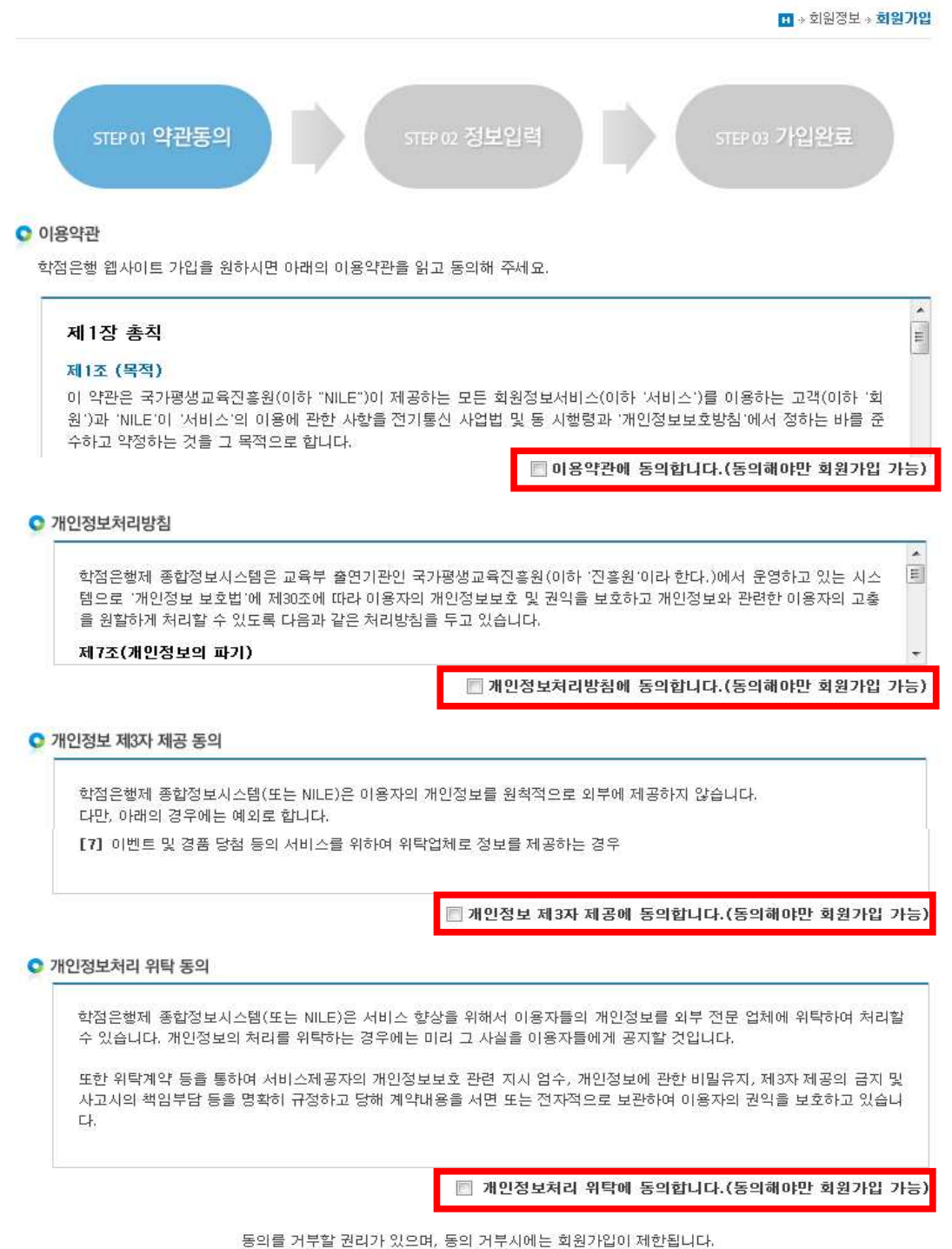

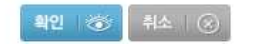

4) 정보입력 : 성명 입력 → 아이디입력 → **① 중복확인 클릭** → 아이디 사용여부 확 인 → 비밀번호입력 → 비밀번호 확인란에 동일한 비밀번호 재입력 → 생년월일 선택 <sup>→</sup> 성별 선택 <sup>→</sup> 휴대폰번호 입력 <sup>→</sup> 사용하는 이메일 입력 후 <sup>→</sup> **<sup>②</sup> 인증 키 발송 클릭 → 인증키 메일 발송 메시지 확인 → 인터넷페이지 새 창을 열어 이 메일에 로그인 후 인증키 발송 메일을 확인 → 이메일 인증확인 란에 인증키 입력 → ③ 인증확인 클릭** → 하단의 확인버튼 클릭 → 가입완료 메시지 확인

회원가인

STEP 이 약관동의 STEP 02 정보입력 STEP 03 가입완료 **O** 개인정보 입력 • 비밀번호는 8자리 이상 15자리 미만의 숫자와 영문으로 조합하여 사용해야합니다. • 비밀번호가 타인에게 알려지지 않도록 주의하시고, 쉽게 알려질 수 있는 전화번호, 주민등록번호를 비밀번호로 사용하지 마십시요. ▪ ★ 표시는 필수 입력사항입니다.  $\bigcirc$ \* 성명 3북학인 6자리 이상 20자리 이하로 사용해야합니다.  $\star$  0 0  $|C|$ 9~20자 영문자와 숫자의 조합이어야 합니다. ★비밀번호 \* 비밀번호 확인 년도 - 월 - 일 -\*생년윌일 \*성별 ◎ 남 ◎ 여  $\circled{2}$ \* 휴대폰  $010$   $\rightarrow$  - $\vert - \vert$ 

직접입력 ★ 이메일  $_{\odot}$  $\overline{\phantom{a}}$  $\bigcirc \hspace{-1.5mm} 3$ \*이메일 인증확인 ※ 인증키형식 : 대문자/소문자/숫자5자리 인증화인 0분0초

※ [인증확인] 버튼이 안 보이는 경우, '도구(Alt+T) > 호환성보기설정(B)'에 웹사이트(cb.or.kr) 추가 후 재시도

확인 卷

인증기 발송

 $\Pi$   $\ast$  회원정보 $\ast$  회원가입

## 2. 학습자등록 신청

▶ 기존 학점은행제 홈페이지에 회원가입이 되어있을 경우, ①번 온라인 학습자등록 및 학점인정 등 각종신청 바로가기를 클릭하여 진행하고, 회원가입이 되어있지 않을 경우, 2. 학습자등록 신청<br>▶ 기존 학점은행제 홈페이지에 회원가입이 되어있을 경우, ①번 온라인<br>학점인정 등 각종신청 바로가기를 클릭하여 진행하고, 회원가입이 되어있<br>②학점은행 홈페이지 바로가기를 클릭하여 회원가입 후 진행해야함.<br>▶

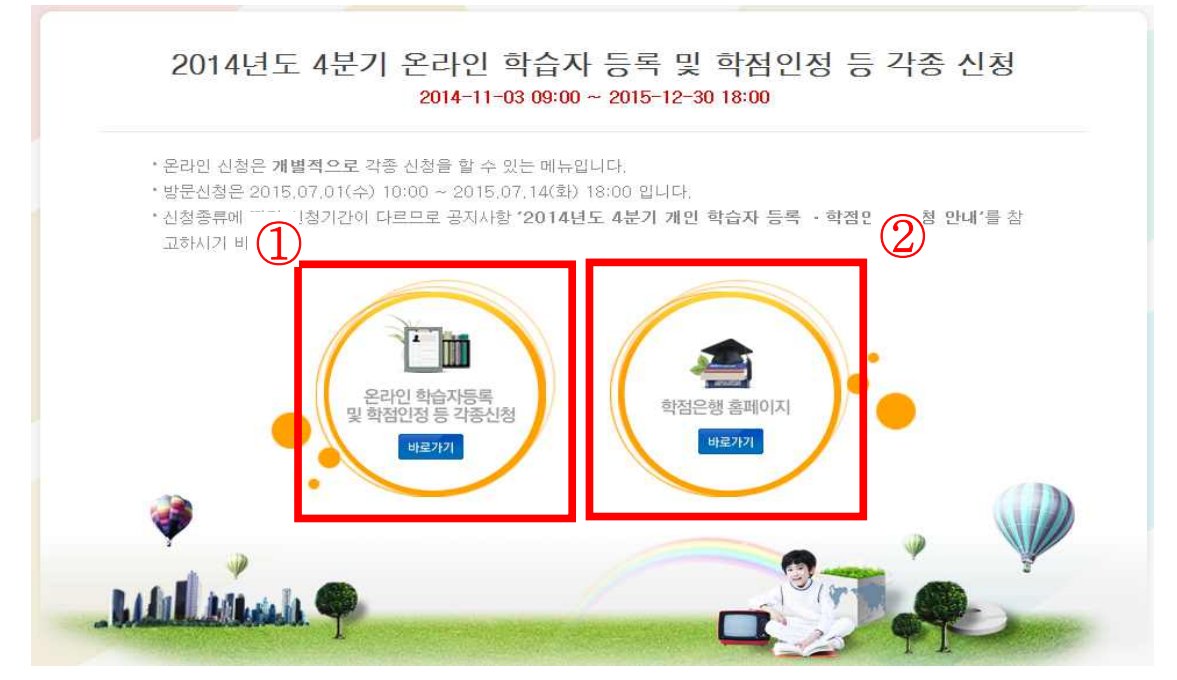

▶ 학점은행제 홈페이지 로그인 후 → 신청하세요 → 온라인 학습자등록 및 학점인정 등 각종신청 메뉴를 클릭하여 접속 가능

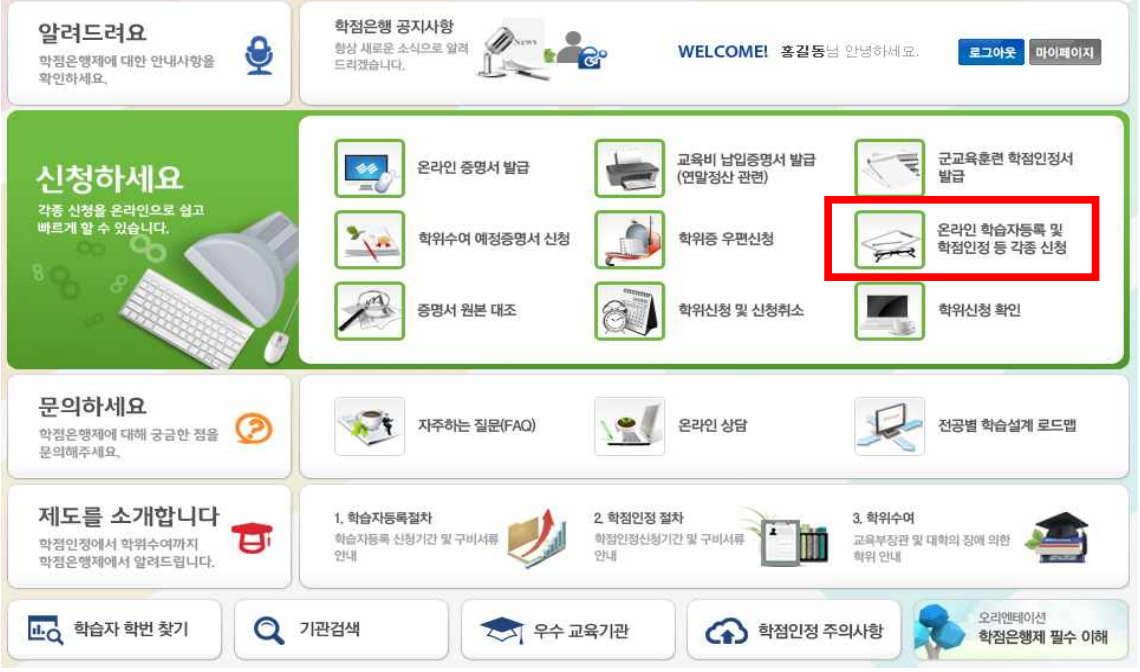

#### 1) 온라인 신청안내문 숙지

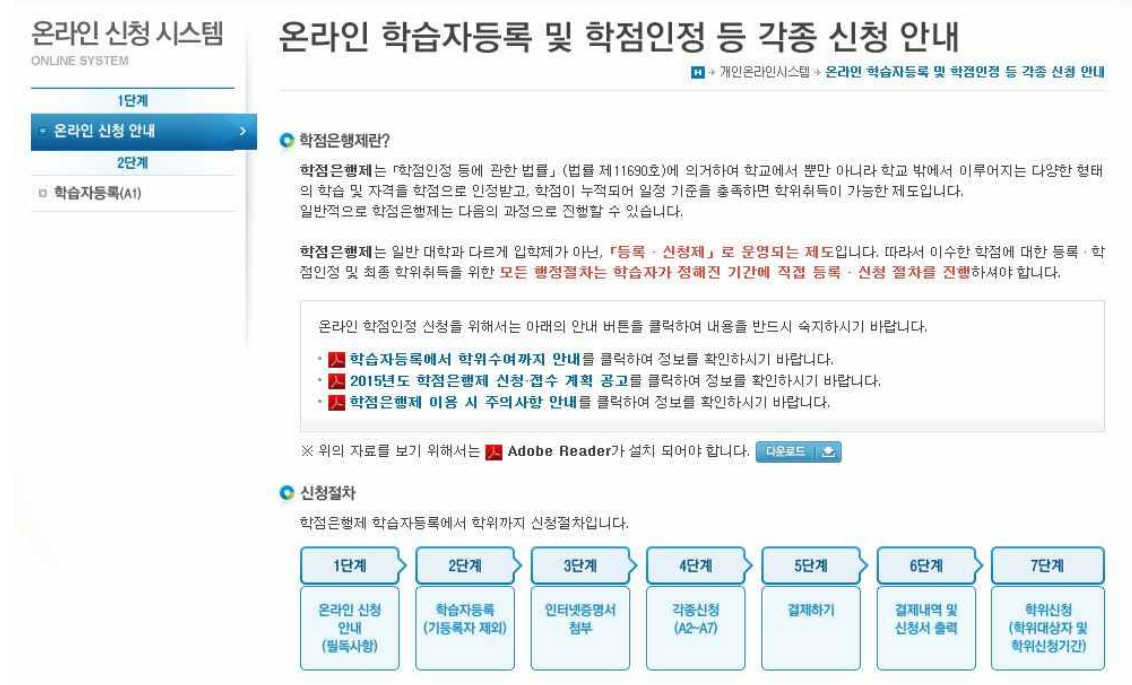

#### 2) 2단계 학습자등록 클릭 → 안내문 숙지 후 하단의 체크박스 체크 후 확인 버튼 클릭

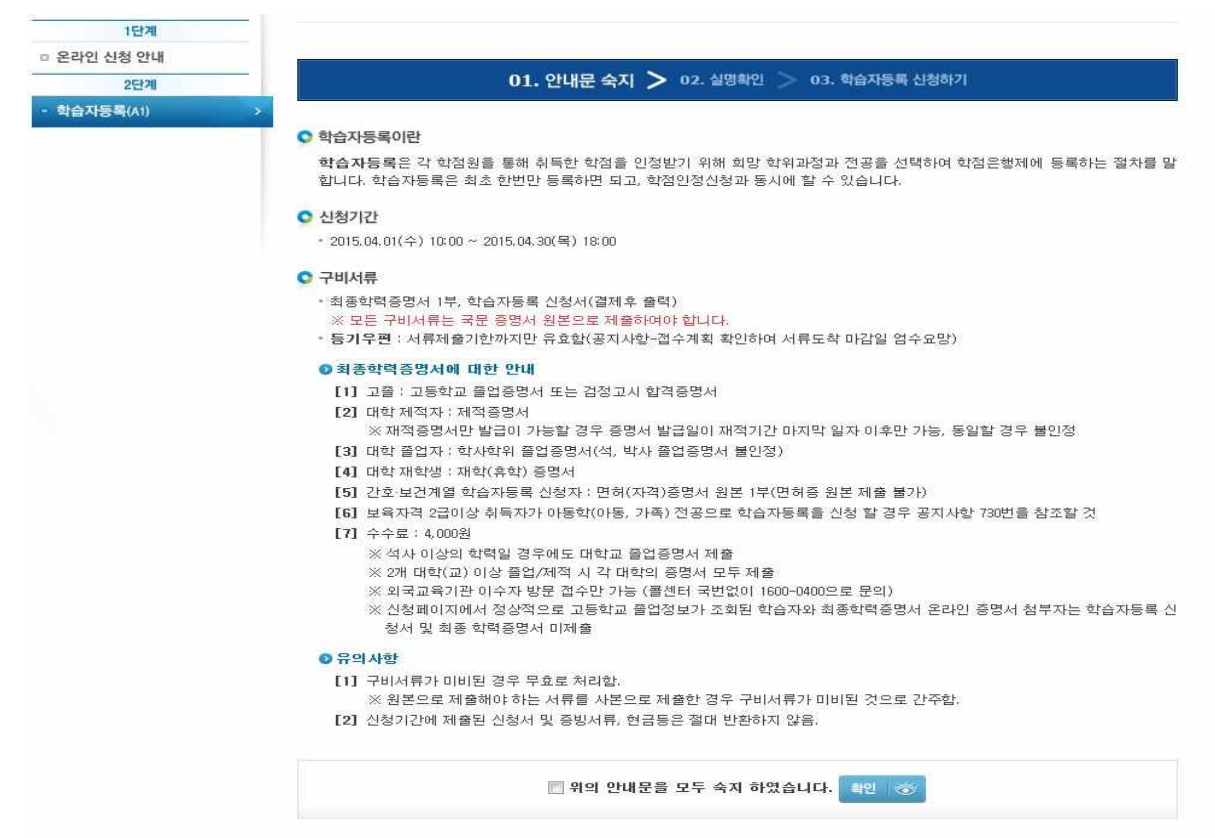

#### 3) 실명확인 → 성명과 주민등록 번호 입력 후 확인버튼 클릭 → 다음단계로

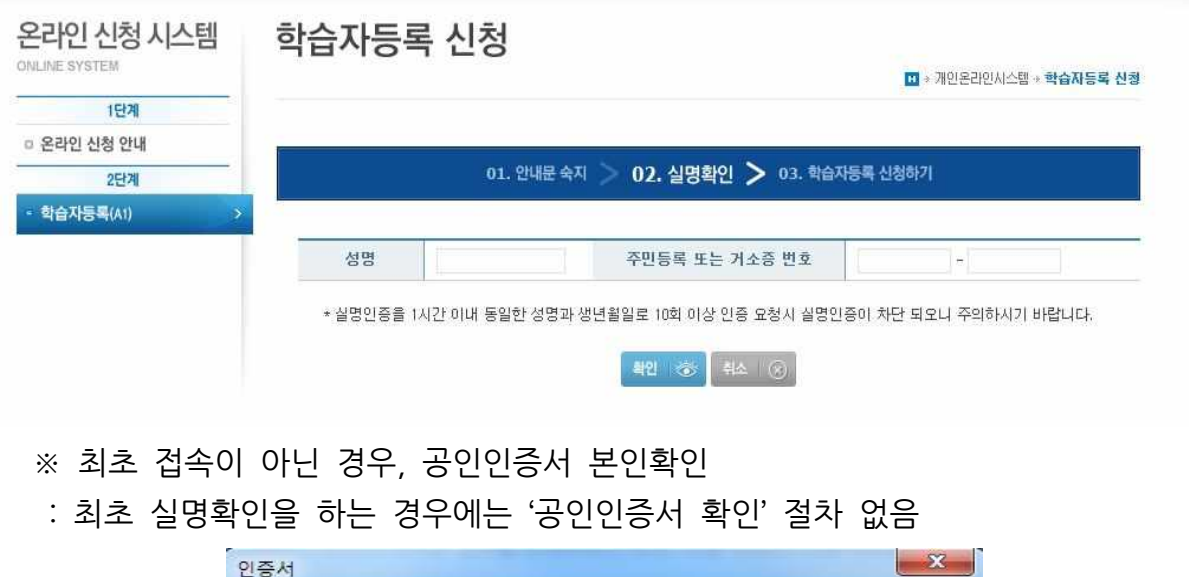

- 
- 

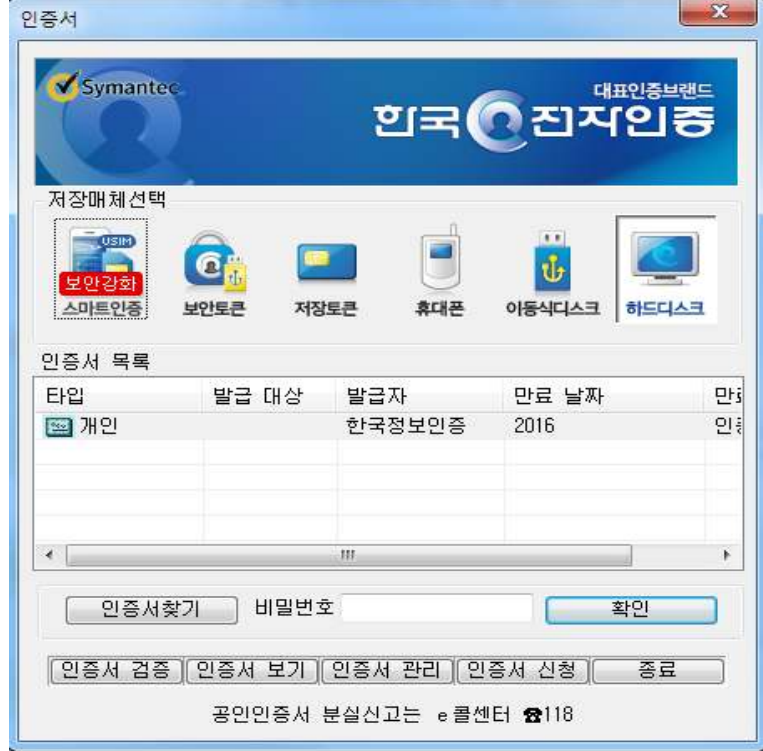

#### 4) 학습자등록 신청하기

- 정보입력 란 앞에 빨간색 별 (\*) 표시된 사항을 필수입력 사항임

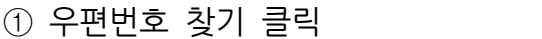

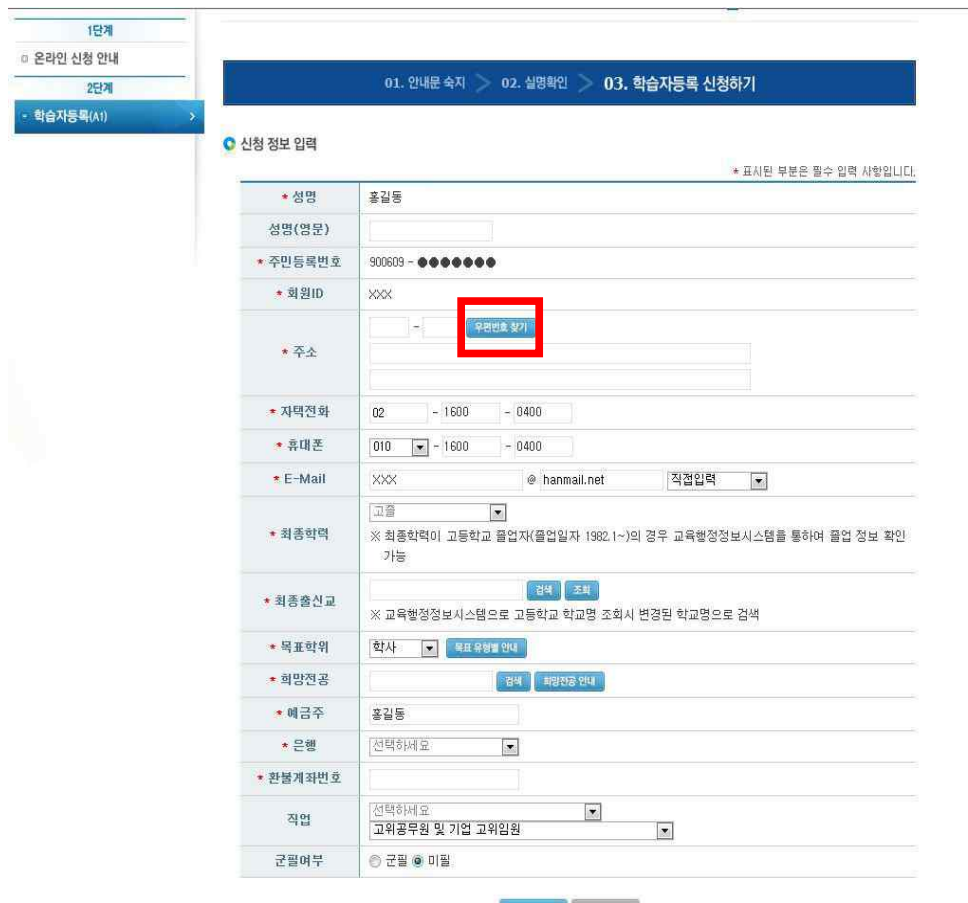

② 검색창에 새주소 도로명 입력 후 하단에 표시된 주소 중 본인의 주소를 찾아 클릭

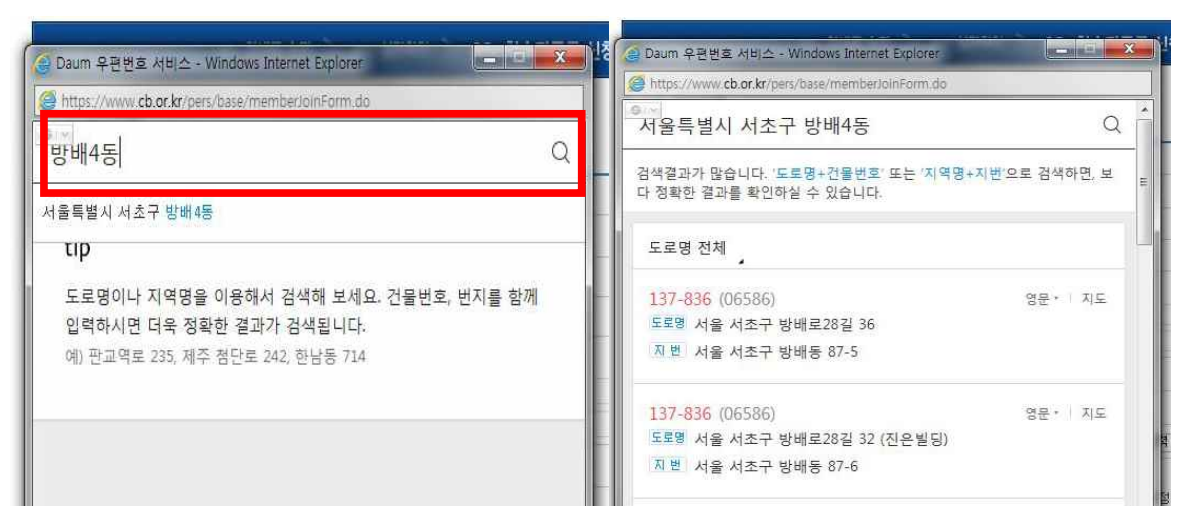

#### ③ 최종학력 입력

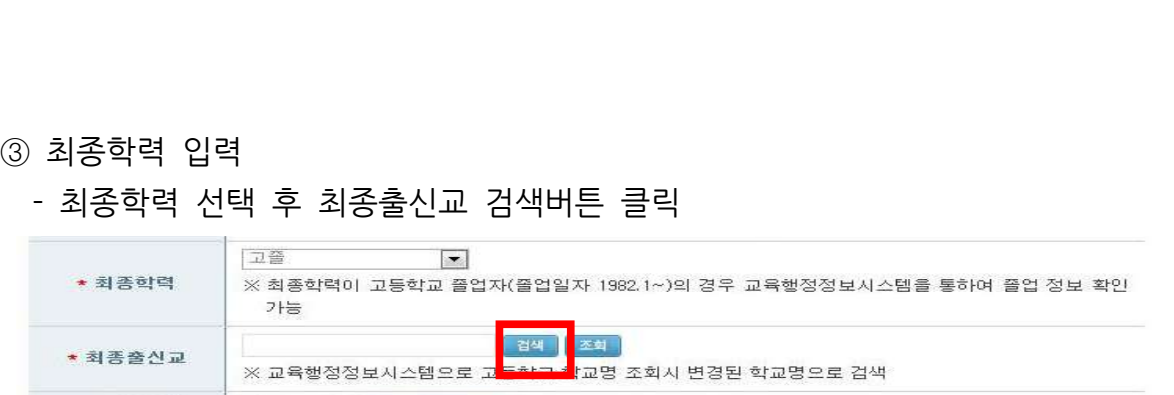

- 학교명 입력 후 검색 버튼 클릭 → 검색된 학교 명 중 출신교를 찾아 학교명 클릭

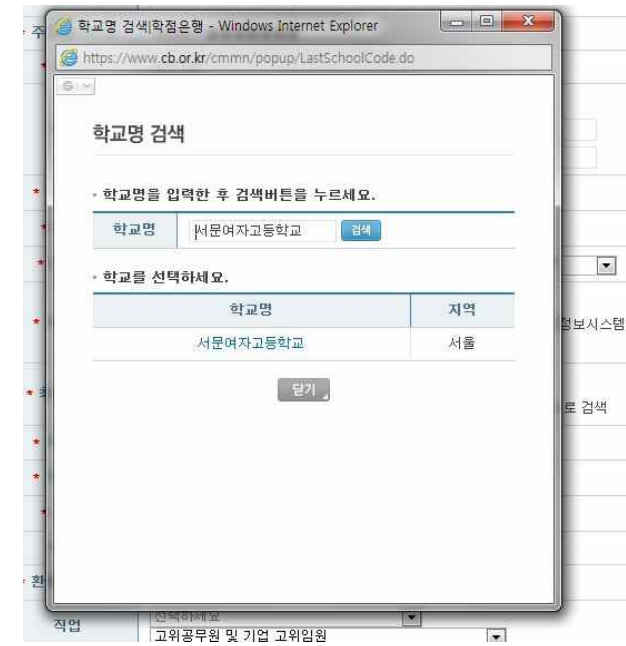

**- 최종학력이 고등학교 졸업일 경우, 1982년 이후 졸업자는 최종출신교 입력 후 조회 버튼을 눌러 교육행정정보시스템으로 고졸일자 확인이 가능함(일부제외).**

※ 고졸일자가 확인되는 학교는 최종출신교 하단에 졸업일자가 자동으로 기재됨. ※ 졸업일자가 확인되지 않는 학교는 증명서를 발급받아 우편으로 제출해야함.

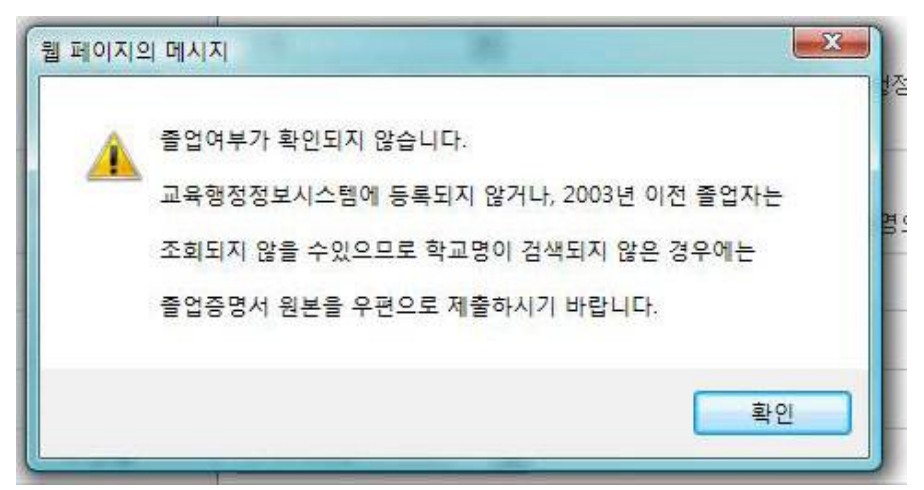

#### ④ 목표학위 선택

## - 목표유형별 안내를 클릭하면, 각 희망학위별 안내사항이 기재되어있으니 반드시 안내문 숙지

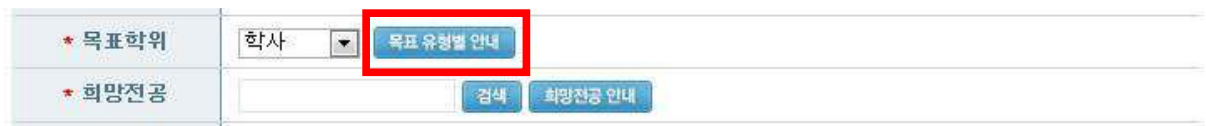

○ 목표학위 유형별 안내

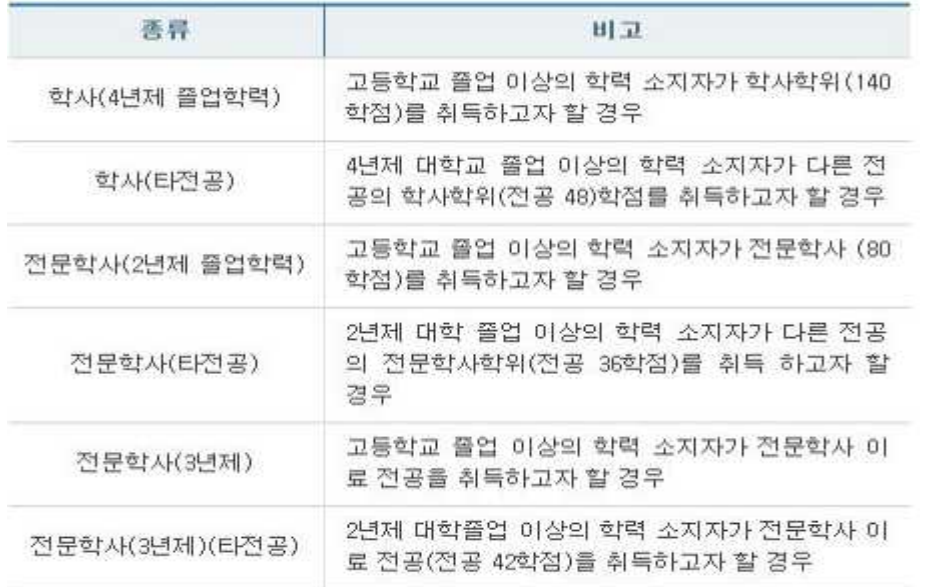

⑤ 희망전공 선택

- 희망전공 안내문을 클릭하면 안내 사항 확인 가능

※ 학점은행제 전공은 홈페이지 표준교육과정에서 학위별 전공 확인이 가능

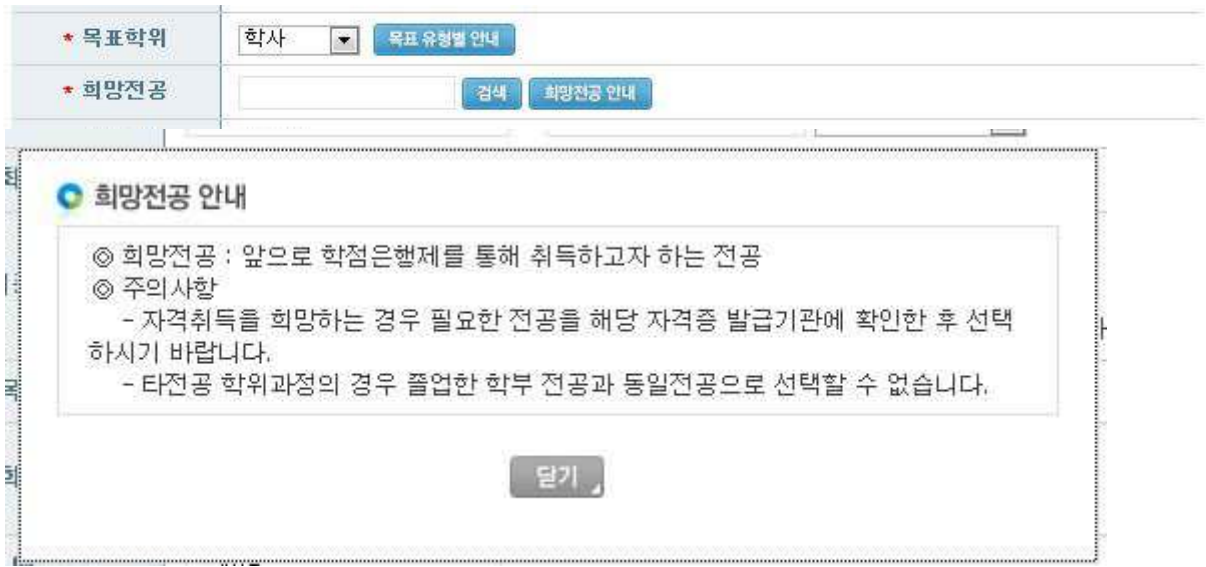

## - 검색 버튼을 클릭하여 전공 명 입력 후 검색 클릭 → 검색된 전공 중 등록하고자 하는 전공명 클릭

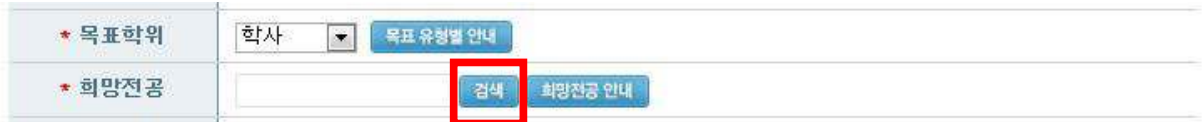

### 전공명 검색

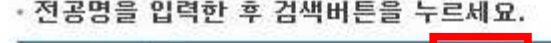

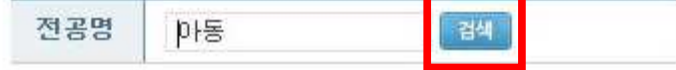

#### · 전공을 선택하세요.

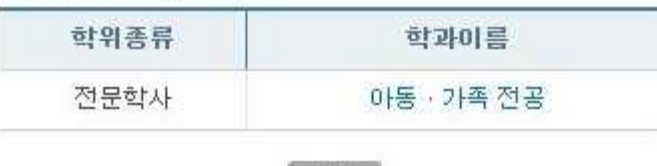

⑥ 계좌번호 등록

# - <mark>보기 )</mark><br>)계좌번호 등록<br>- 수수료 과오납 등의 환불사유가 발생할 수 있으므로, 반드시 학습자 본인명의 계 좌번호 등록해야 함.

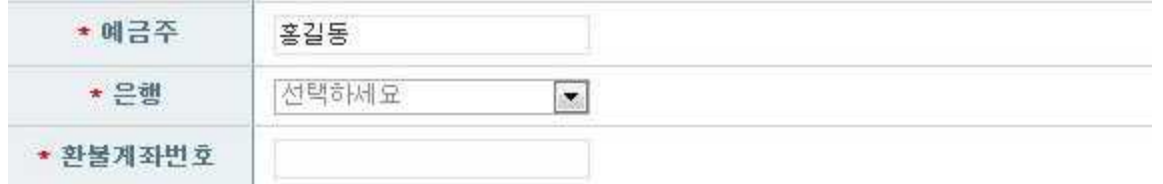

#### ⑦ 하단의 확인 버튼 클릭 후 학습자 등록 완료

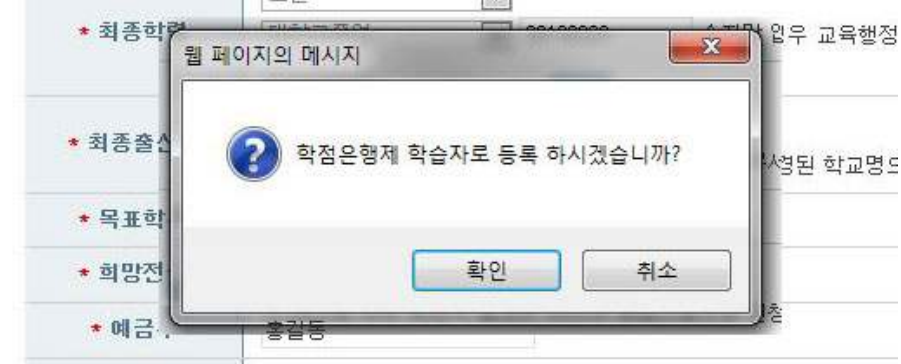

#### ⑧ 학습자등록 신청서 작성완료

- 
- ⑧ 학습자등록 신청서 작성완료<br>- 학습자등록 신청난 할 경우 → 학습자등록 결제 버튼 클릭<br>- 추가로 시청할 학점이 있을 경우 추가 학점인정 시청 버튼 클릭 ⑧ 학습자등록 신청서 작성완료<br>- 학습자등록 신청만 할 경우 → 학습자등록 결제 버튼 클릭<br>- 추가로 신청할 학점이 있을 경우 추가 학점인정 신청 버튼 클릭

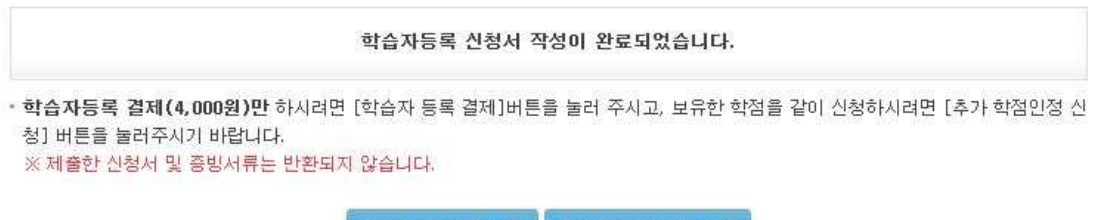

⑨ 최종학력 증명서 첨부

- - 학습자등록 신청 결제 후에도 첨부 가능함. ⑨ 최종학력 증명서 첨부<br>- 학습자등록 신청 결제 후에도 첨부 가능함.<br>- 최종 서류 제출일 까지 첨부할 수 있음.<br>- 학습자정보 등록 시 최종출시교에 검색하여
	-
	- 최종 서류 제출일 까지 첨부할 수 있음.<br>- 학습자정보 등록 시 최종출신교에 검색하여 입력된 학교명으로 지원가능 여부가 확인 가능함.
- ※ 지원가능 학교일 경우→ 비고란에 인터넷증명서 첨부 버튼을 클릭하여 증명서 결 제→ 증명서 첨부가 완료되면 '증명서 확인' 버튼으로 변경
- ※ 지원 불가한 학교일 경우→ 해당대학의 홈페이지에서 별도로 인터넷증명서를 발 급받는 등 개별적으로 발급받아 우편으로 제출해야함.

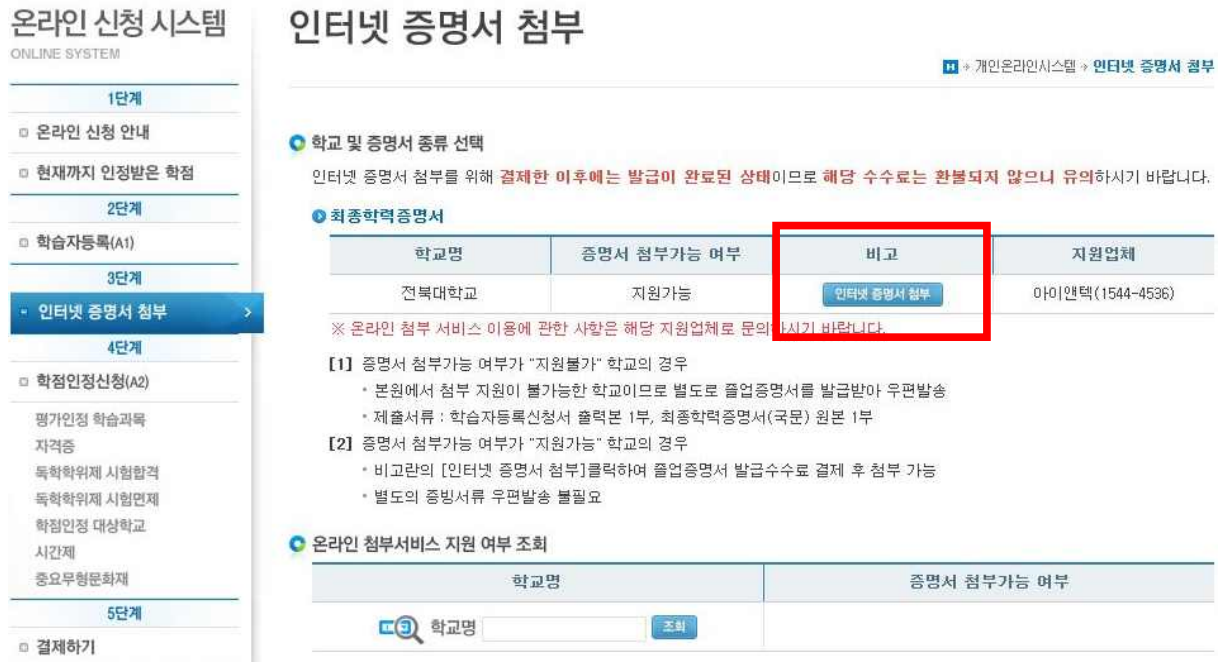